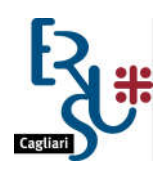

ENTE REGIONALE PRO SU DERETU A S'ISTUDIU UNIVERSITARIU DE CASTEDDU ENTE REGIONALE PER IL DIRITTO ALLO STUDIO UNIVERSITARIO DI CAGLIARI

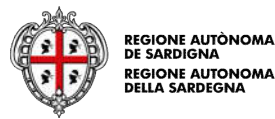

# GUIDA ALLA COMPILAZIONE DELLA DOMANDA DI CONTRIBUTO "FITTO CASA A.A. 2020/2021

1) Accedi al portale dello studente dalla home page del sito www.ersucagliari.it

## **Studenti non accreditati**

**Per registrarsi al Portale dello Studente è necessario essere in possesso delle credenziali SPID (almeno di livello 2) o della Carta d'identità elettronica (CIE).** 

Se hai già attivato la tua identità digitale non dovrai fare nulla di più: l'utilizzo delle credenziali SPID ti consentirà di accedere alla tua area personale del Portale dello studente.

Se invece non hai ancora attivato SPID, puoi trovare tutte le informazioni necessarie e le possibilità di attivazione fra cui scegliere su https://www.spid.gov.it/richiedispid. Cliccando sul singolo Identity Provider troverai maggiori dettagli del servizio offerto nonché il punto di partenza per attivare la tua identità digitale.

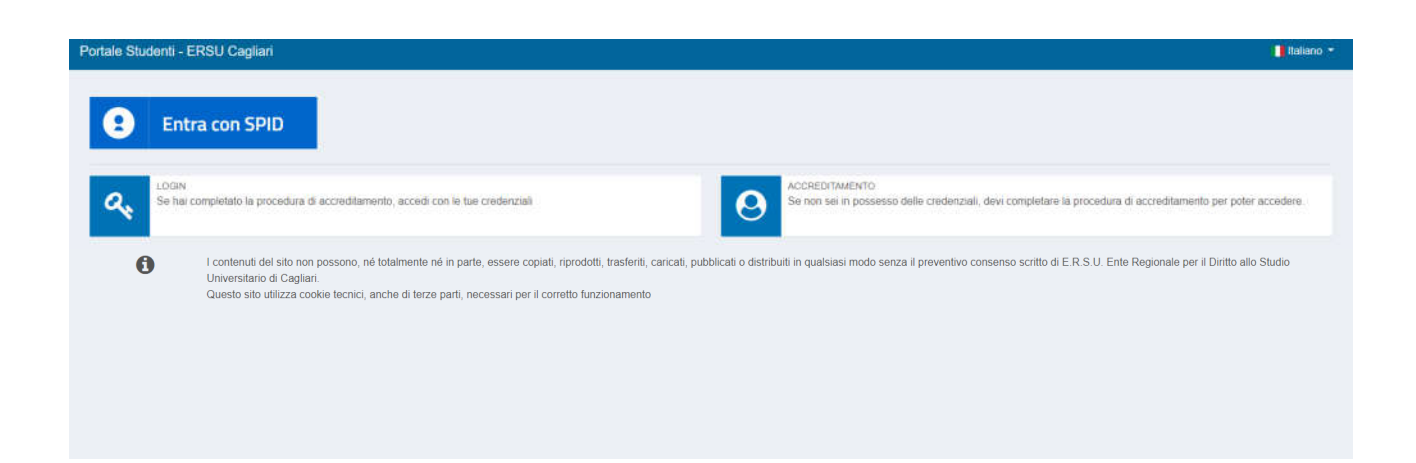

## **Studenti già accreditati**

**Gli utenti già accreditati sul Portale dello studente, possono utilizzare le credenziali già rilasciate (codice utente e password), che resteranno valide fino alla data del 30 settembre 2021.**

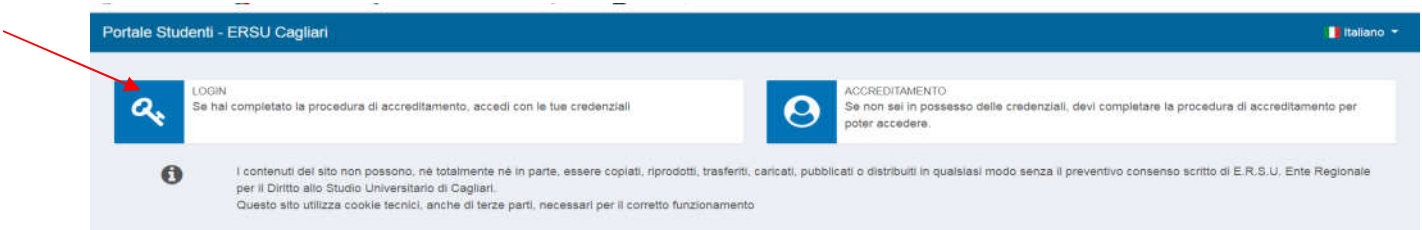

#### Inserisci il codice utente e la password:

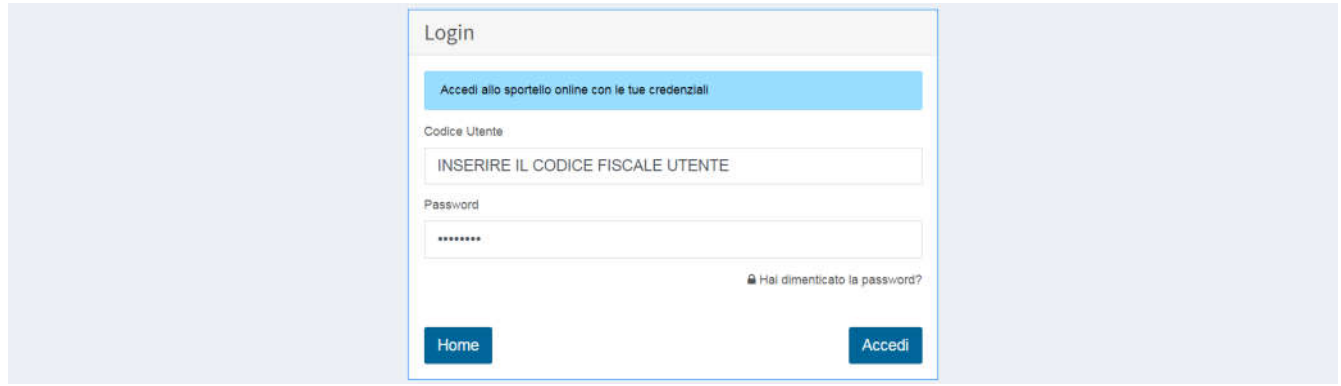

**Se hai dimenticato la password, puoi utilizzare la procedura per il recupero della password.**

**Ricorda che il codice utente è il codice fiscale.**

2) Clicca sul riquadro "Domanda Fitto Casa":

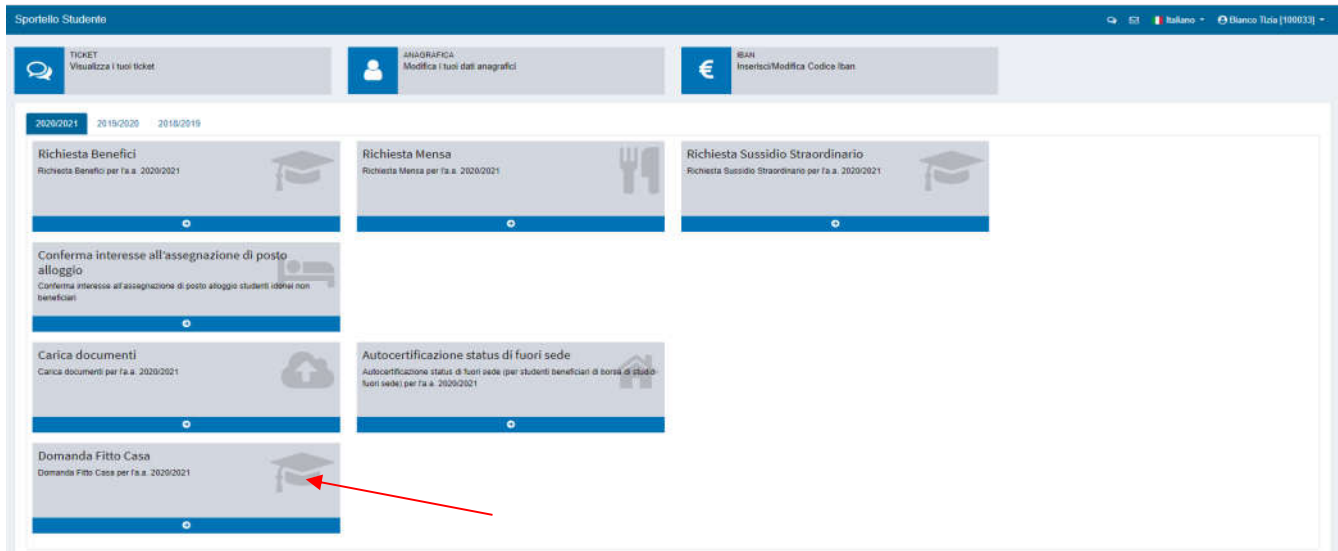

**La compilazione si suddivide in diverse schede; le informazioni inserite in ogni scheda possono essere salvate e puoi quindi compilare l'intera domanda in più riprese, anche con un successivo accesso al portale.** 

**L'esempio che andiamo ad analizzare è la compilazione della domanda di uno studente che si sta iscrivendo, per l'A.A. 2020/2021, al secondo anno di una Laurea Triennale. Quindi se sei uno studente che nell'A.A. 2020/2021 si iscriverà al primo anno non visualizzerai la scheda relativa al merito.**

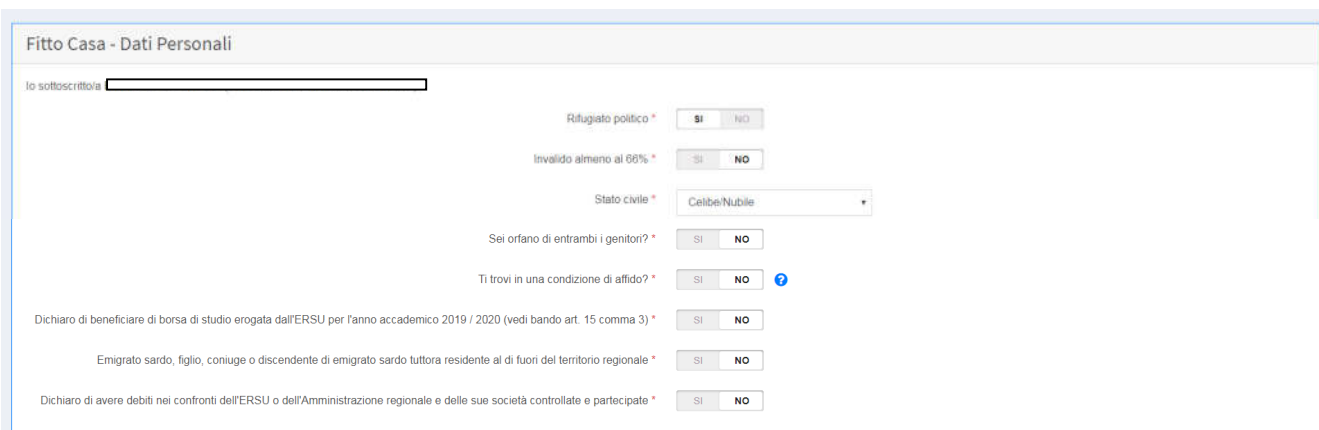

3) Indica "si "oppure "no" in corrispondenza di ogni riga:

## I dati inseriti e salvati possono essere modificati in qualsiasi momento e sino all'invio della domanda

4) Nella seguente scheda devi indicare i dati relativi alla Facoltà e all'anno di corso che stai frequentando nell'A.A.2020/2021:

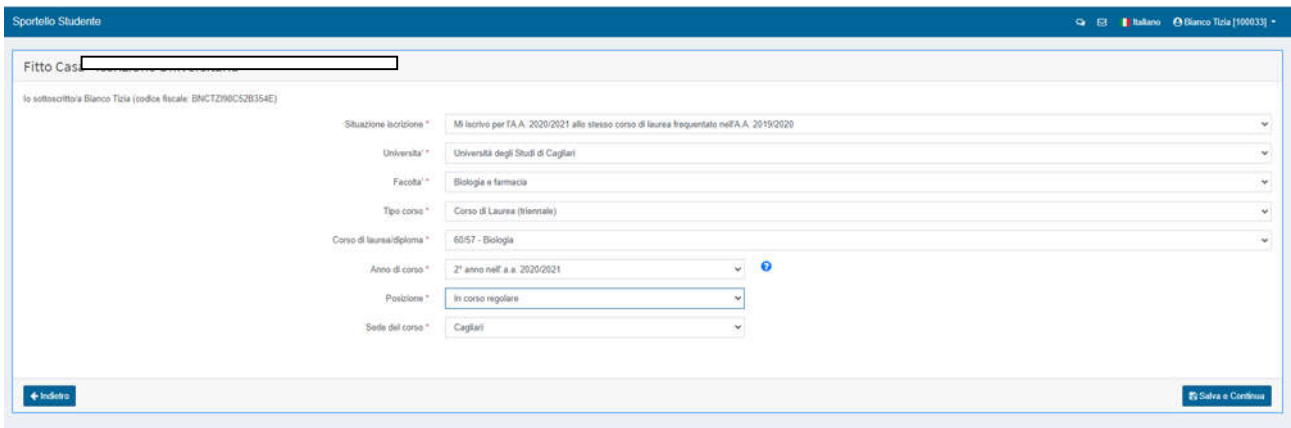

La scheda successiva è fondamentale per indicare il corretto anno di prima immatricolazione e per specificare se ci sono state delle interruzioni di carriera. Ai fini del bando di concorso, l'anno di corso considerato per l'inserimento in graduatoria viene determinato dagli anni di carriera in relazione alla prima iscrizione assoluta, anche in caso di passaggio di corso di laurea o trasferimento da un'altra Università. Lo studente dell'esempio sotto riportato ha indicato che il suo primo anno di immatricolazione ad un qualsiasi corso di laurea triennale è il 2017/2018 e che poi ha rinunciato alla carriera. Questo è coerente con quanto ha indicato per il primo anno di iscrizione alla sua attuale carriera (A.A. 2018/2019).

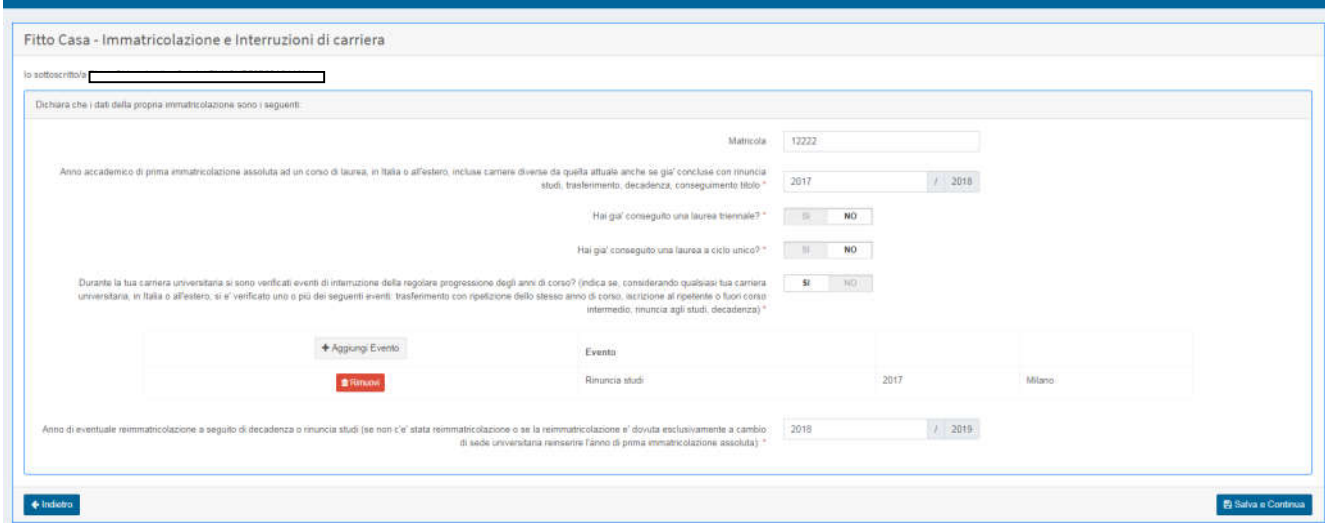

5) Nella prossima scheda devi selezionare "fitto casa", indicare se sei nato in Sardegna o residente da almeno 5 anni e devi indicare se sei beneficiario di borsa Erasmus, Leonardo e similil per il corrente anno accademico; in questo caso dovrai specificare la durata del periodo di mobilità internazionale:

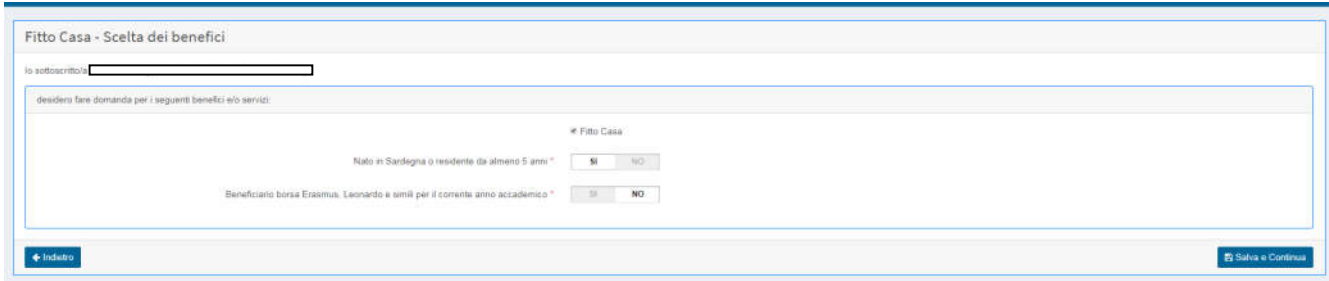

6) Nella prossima scheda devi indicare il n. dei cfu, la media ponderata e devi rispondere "si" oppure "no" alle successive domande:

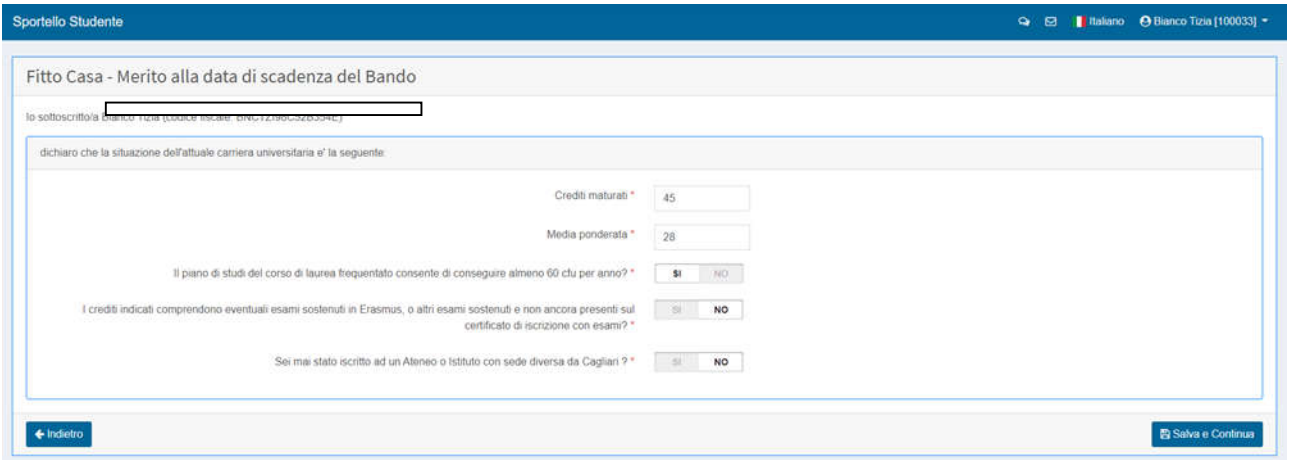

Se sei uno studente iscritto alla **Pontificia Facoltà Teologica della Sardegna** dovrai indicare i crediti (ECTS) conseguiti con gli esami superati, con votazione in trentesimi. L'Ufficio effettuerà la valutazione in annualità, degli esami dichiarati, attribuendo ad 1 ECTS valenza 0,25 annualità.

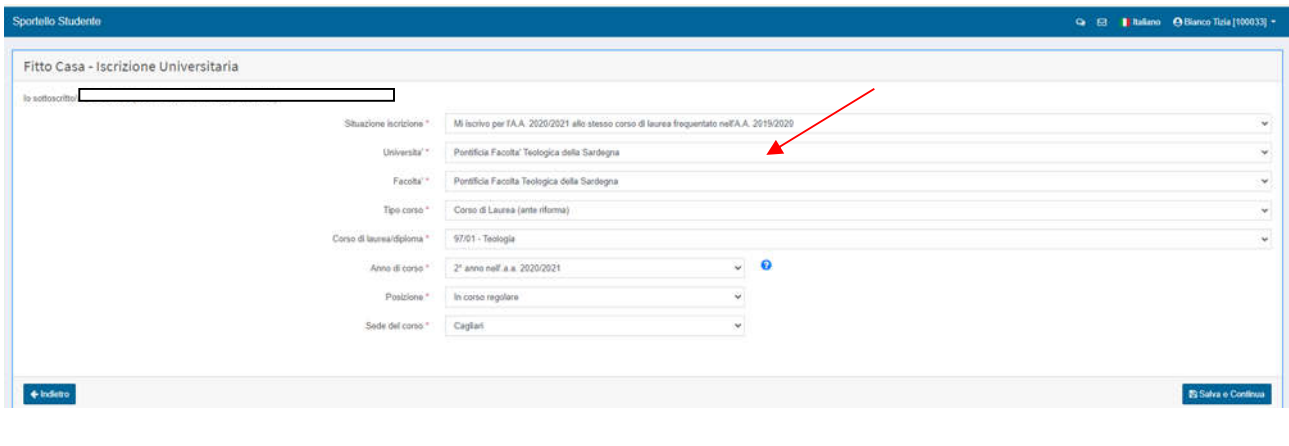

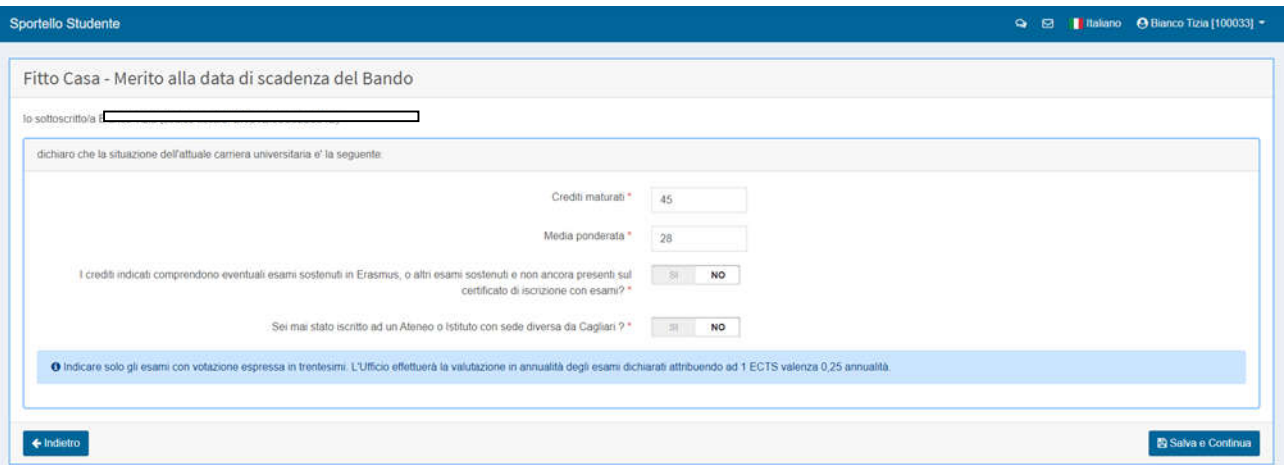

7) Nella prossima scheda puoi inserire nel dettaglio gli esami che non sono stati ancora registrati dalla segreteria ma che hai comunque superato entro il 30 aprile (compresi gli esami sostenuti in Erasmus):

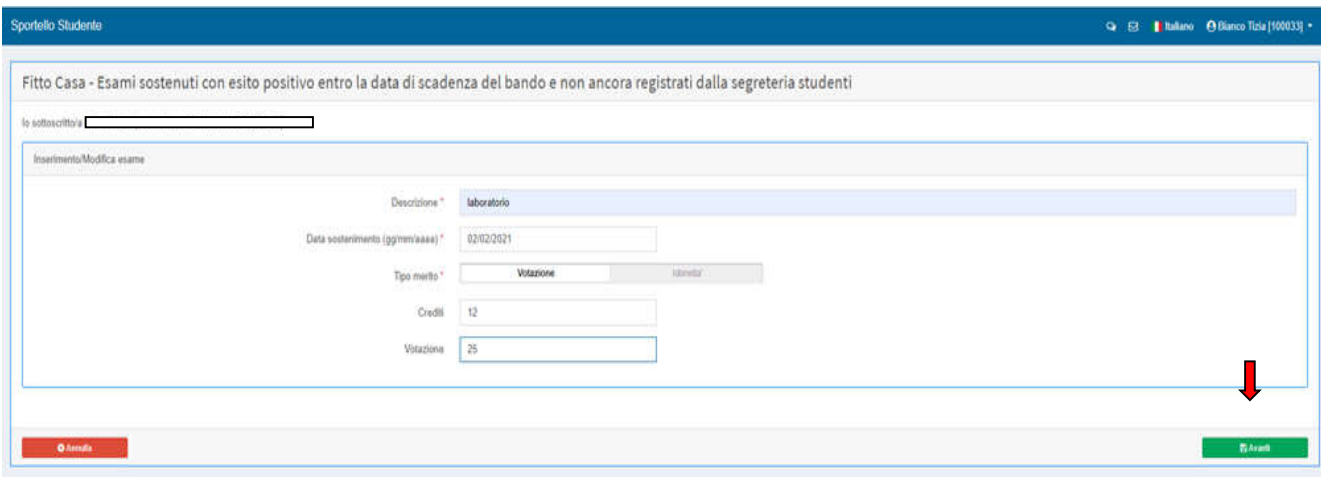

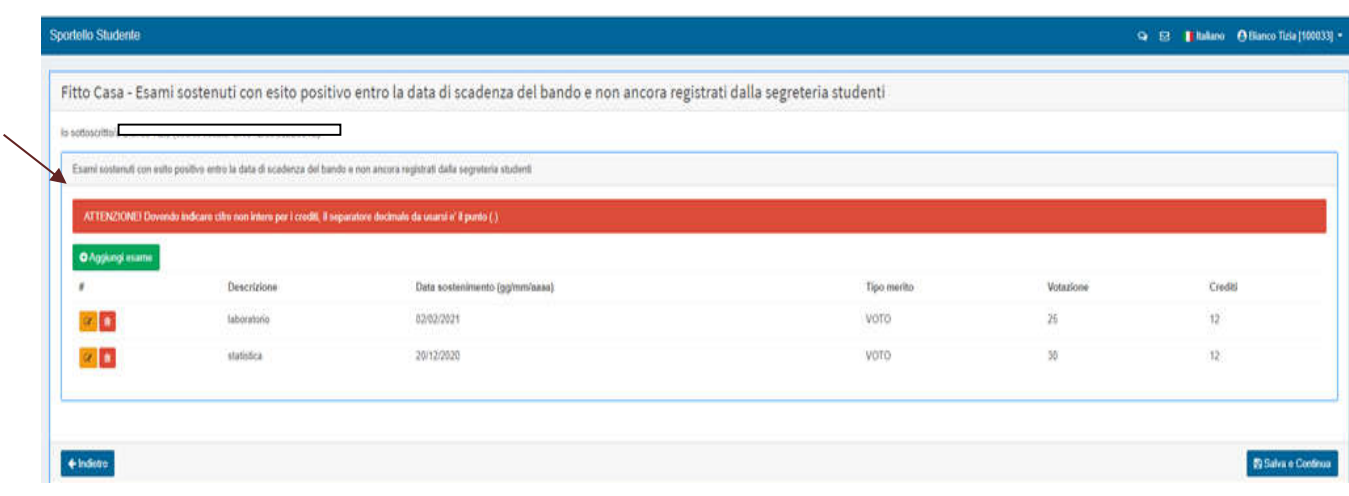

8) Nella prossima scheda, per prima cosa, devi indicare di aver preso alloggio a TITOLO ONEROSO per un periodo di almeno quattro mesi nel periodo dal 01/10/2020 al 30/09/2021, con regolare contratto di locazione intestato allo studente, nei pressi della sede del corso, specificando se l'alloggio è presso un appartamento privato oppure in Collegio/altra struttura residenziale, fatto salvo quanto previsto dall'ultimo comma dell'art. 3 del bando per gli studenti che partecipano a programmi di mobilità internazionale.

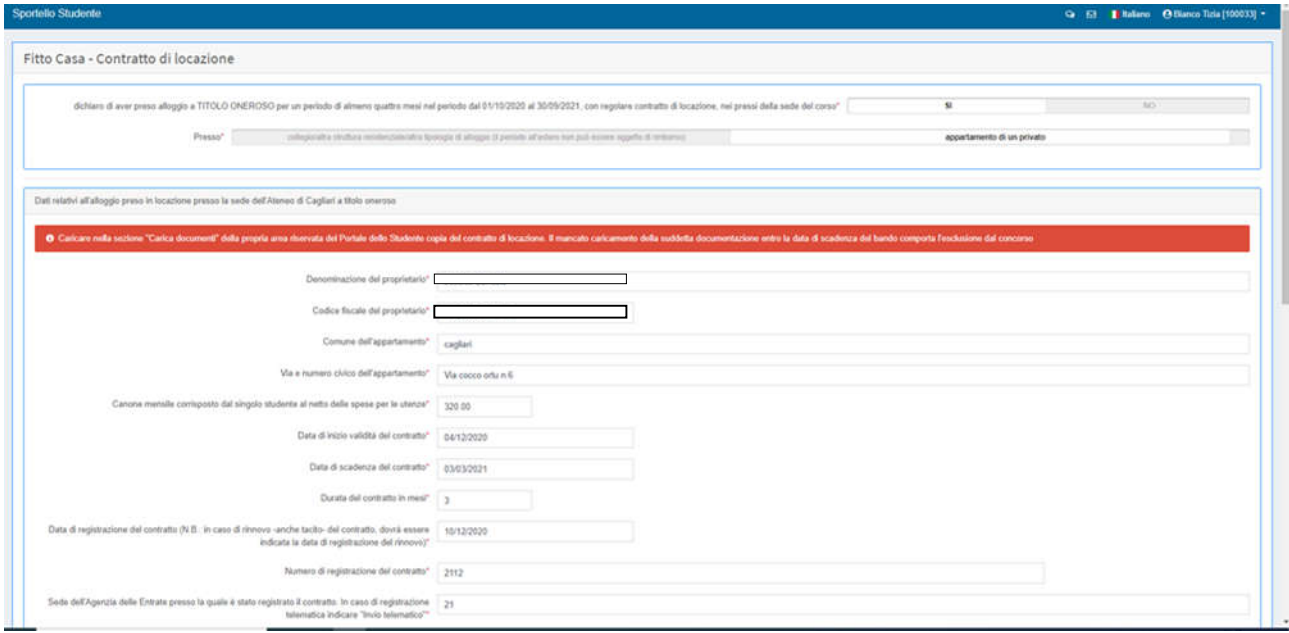

N.B. Nel caso in cui sei in possesso di un contratto d'affitto della durata inferiore ai quattro mesi, dovrai poi indicare di aver stipulato un ulteriore contratto d'affitto a completamento del periodo previsto dal bando di concorso e in questo caso compilerai i relativi dati:

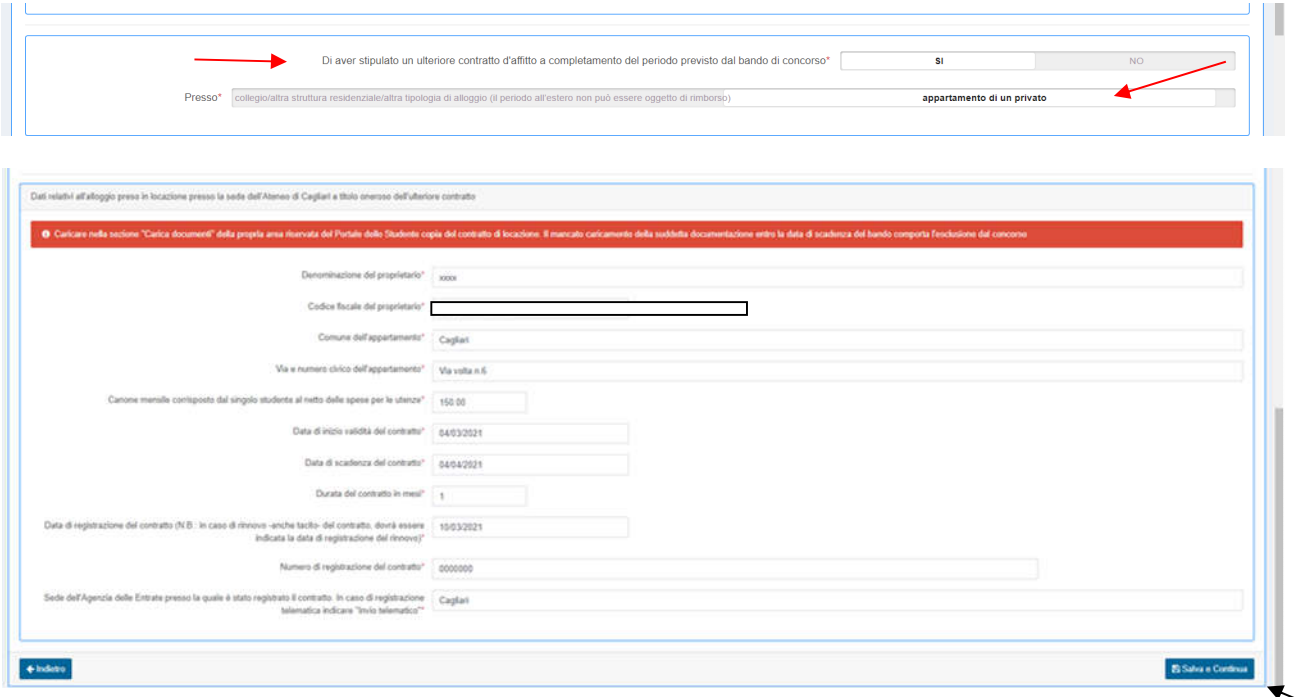

9) Questa è la prima scheda relativa alla condizione economica. Devi indicare correttamente una tra le opzioni proposte. Ad esempio: se il tuo nucleo familiare produce redditi e detiene patrimoni mobiliari e/o immobiliari esclusivamente in Italia compila le schede come indicato di seguito:

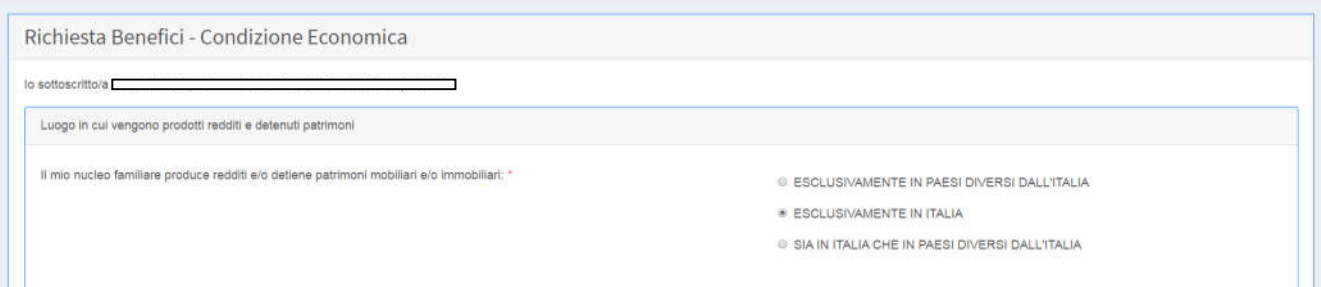

10) Nella seguente scheda, se sei in possesso dell'attestazione ISEE indica "si" alla dicitura: "E' in possesso del numero protocollo INPS" e indicherai il protocollo dell'attestazione (INPS-ISEE-2021 ecc.) nella seconda parte della scheda. Se non sei ancora in possesso dell'attestazione ISEE devi inserire la data di sottoscrizione della DSU, per poter procedere nella compilazione della domanda. Gli indicatori reddituali e patrimoniali saranno acquisiti dall'Ente dalla banca dati dell'INPS dopo l'invio della domanda, pertanto non dovrai caricare l'attestazione ISEE nell'area "carica documenti".

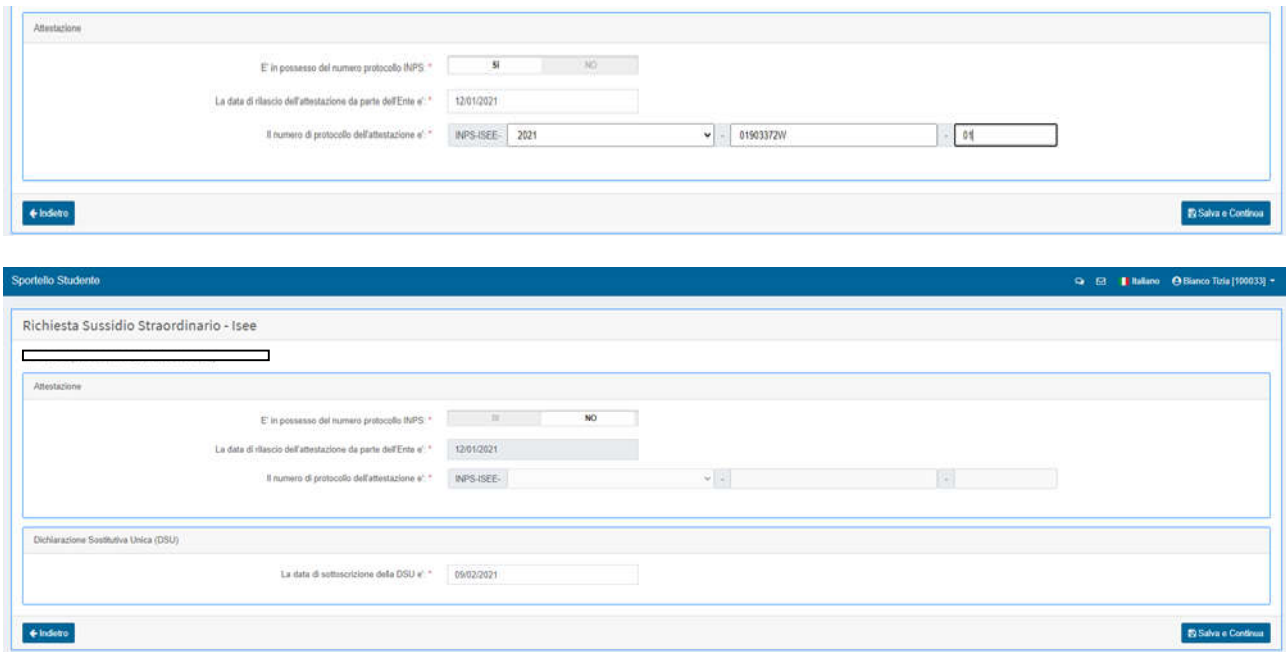

11) La successiva scheda è relativa al riepilogo; per completare la domanda devi cliccare su : "salva e continua".

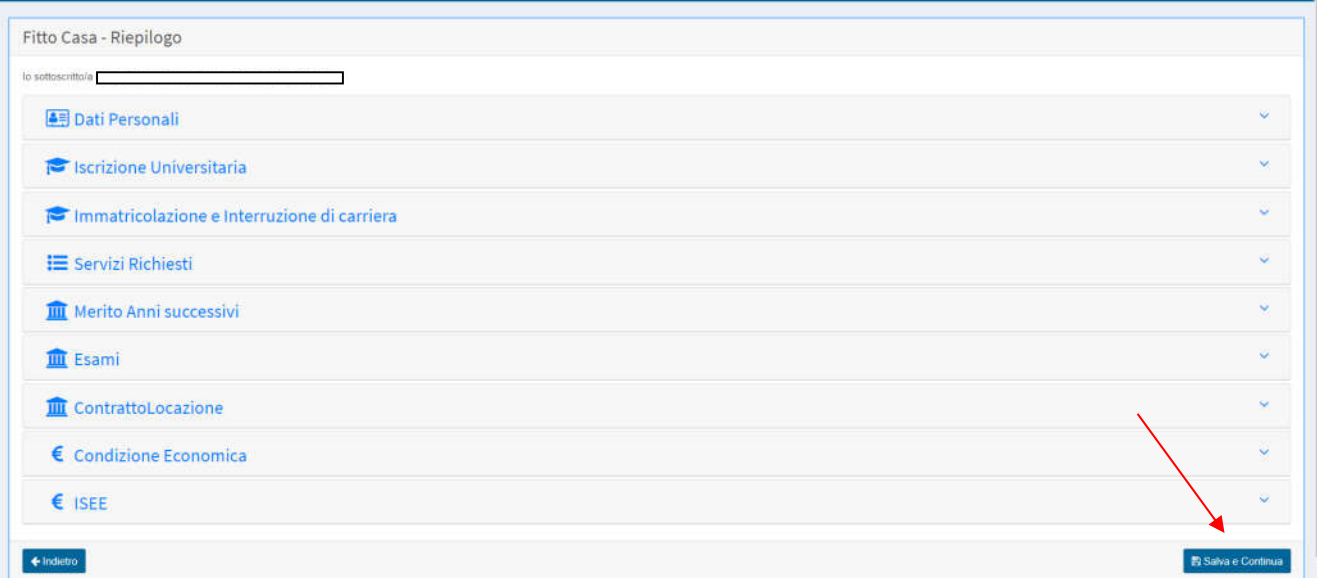

**N.B.: I documenti richiesti dal bando di concorso devono essere caricati in upload nell'apposita sezione del Portale dello studente entro il 30 aprile 2021 ore 13:00 pena l'esclusione dal concorso.**

## **Rettifica della domanda**

Entro la data del 30 aprile 2021 ore 13:00 è possibile effettuare la rettifica dei dati inseriti nella domanda on line, per la correzione di errori di compilazione. **Lo studente che ha già compilato e inviato la domanda può effettuare autonomamente modifiche e correzioni alla stessa fino alla suddetta data di scadenza**. Ai fini dell'inserimento in graduatoria sarà presa in considerazione l'ultima domanda presentata. Non sarà possibile modificare la domanda dopo la scadenza e non saranno accettate domande cartacee.